# **DOCUMENTATION / SUPPORT DE FORMATION**

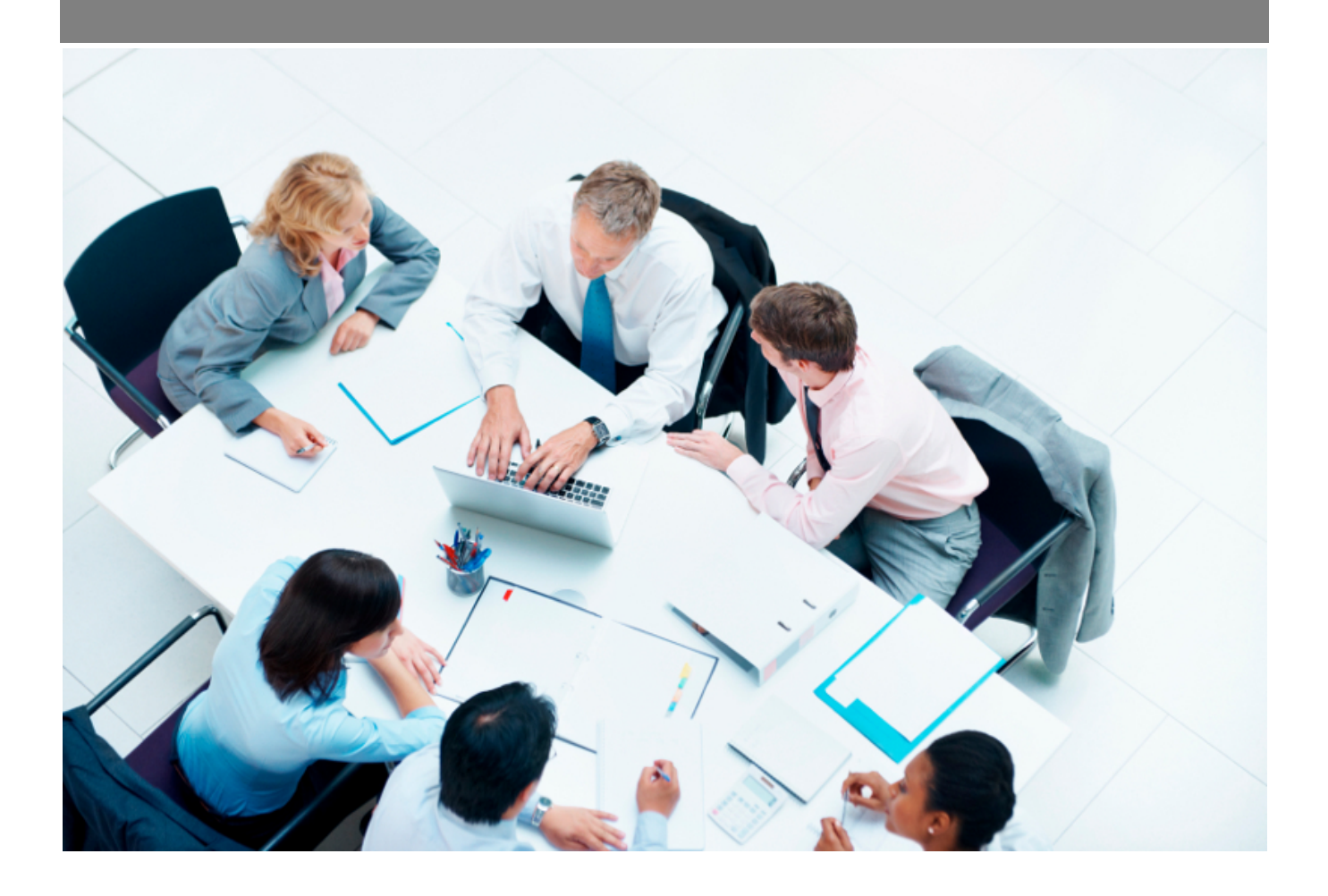

Copyright © Veryswing SAS, Tous droits réservés. VSActivity et VSPortage sont des marques déposées de Veryswing SAS.

# Table des matières

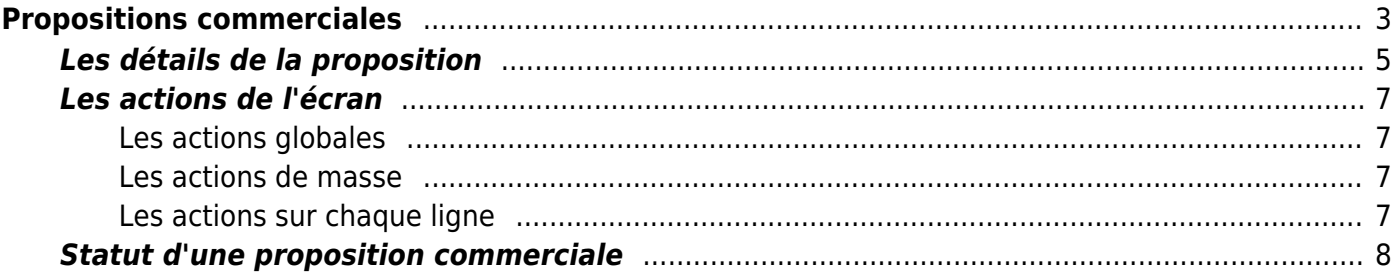

# <span id="page-2-0"></span>**Propositions commerciales**

#### Les droits à activer :

#### **Commercial**

- Ecrans de base Liste des propositions commerciales
	- Générer les propositions commerciales au format Word
	- Générer les propositions commerciales au format PDF
	- Visualiser le contenu détaillé des propositions (lecture seule)

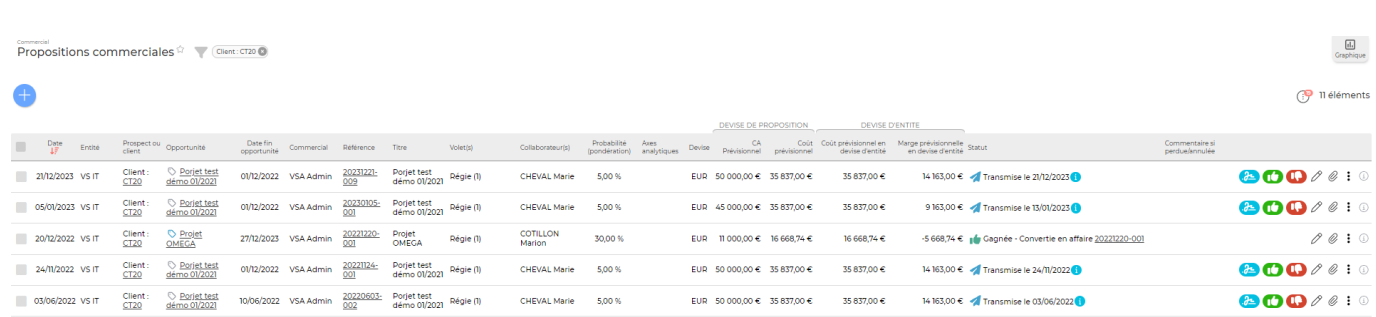

Cette page liste l'ensemble des propositions commerciales qui existent.

Cette page vous propose un filtre afin de retrouver au plus vite vos propositions commerciales.

Ce filtre vous permet de trier en fonction de :

- Mots clés
- Prospects ou clients
- Propositions réalisées par un commercial spécifique
- Entités
- Statut de la proposition
- Dates

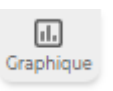

Une vue alternative dite vue graphique est possible sur cet écran. Cliquer sur

Vous pouvez afficher plus ou moins d'éléments en fonction de vos besoins. Pour qu'une donnée n'apparaisse pas dans votre rapport il suffit de la désélectionner dans la légende.

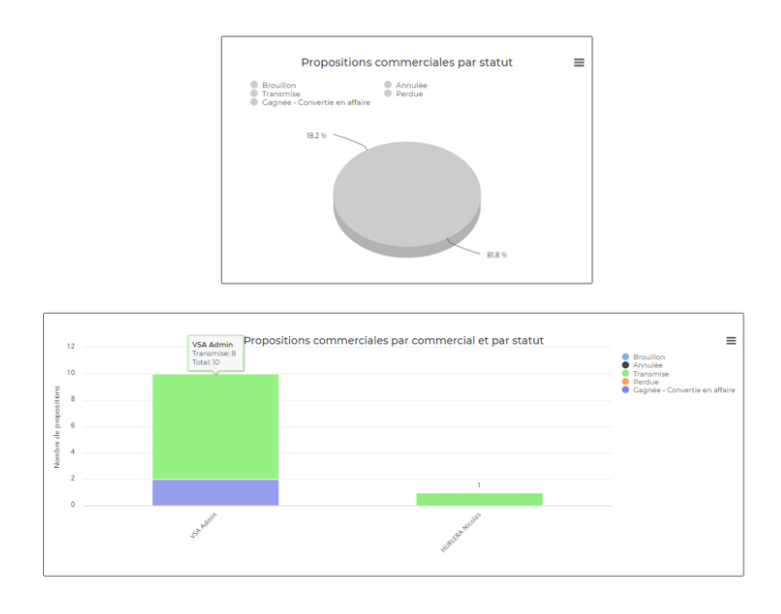

Une proposition commerciale est une réponse à une opportunité, et donc elle peut se créer depuis la [fiche d'une opportunité](https://docs.veryswing.com/vsa:fournisseurs_-_contacts_fournisseurs). Cependant la création directe d'une proposition commerciale est possible sans opportunité créée en amont. Pour cela vous devez cliquer sur : Ajouter une proposition commerciale puis choisir « Créer directement une proposition (une opportunité sera créée implicitement )», l'entité concerné et le client ou prospect. Ensuite, vous pouvez cliquer sur Passer à l'étape suivante et une page de création de proposition apparaît.

#### **L'entête de la proposition**

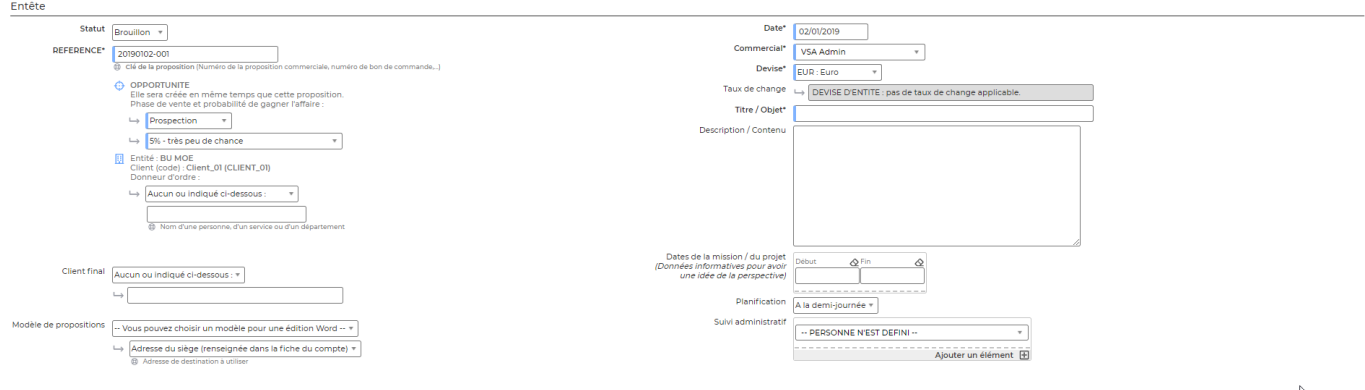

Les champs avec un liseré bleu doivent obligatoirement être remplis pour que la proposition puisse être enregistrée. L'entête permet de saisir :

- Le statut : brouillon, annulée, transmise, perdue
- La référence : selon vos paramètres d'application, la référence de la proposition peut être modifiable ou non
- La phase de vente : prospection, qualification, chiffrage, analyse besoin, proposition/devis, présentation, négociation
- La probabilité de remporter l'affaire : cette information peut remonter dans le compte d'exploitation prévisionnel
- Le contact client

Copyright © Veryswing SAS, Tous droits réservés. **A/8** and the serve of the serve of the serve of the serve of the serve of the serve of the serve of the serve of the serve of the serve of the serve of the serve of the ser VSActivity et VSPortage sont des marques déposées de Veryswing SAS.

- Le client final
- Le modèle de proposition : la création de modèles de proposition se fait via le menu Commercial > Ecrans de paramétrages > Modèles de propositions.
- L'adresse du client : doit être renseigné dans la fiche du client
- La date
- Le commercial qui crée la proposition
- La devise
- Le titre objet/objet
- Description / contenu
- Date de la mission : ces dates sont renseignées à titre indicatif
- Planification : au mois ou à la demi-journée. Selon vos paramètres d'application les collaborateurs affectés à cette proposition pourront avoir de la planification automatique sur cette affaire.
- La personne en charge du suivi administratif

# <span id="page-4-0"></span>**Les détails de la proposition**

Gérez les volets de la proposition :

- Le type : Régie ou Forfait/Vente/Apport d'affaires.
- Les détails de vente.
- Les affectations prévisionnelles.
- Les conditions.

Remarque : si la proposition en création concerne un client, alors les conditions financières chargées par défaut seront celles de la fiche de ce client.

#### **Cas des régies : majoration des heures**

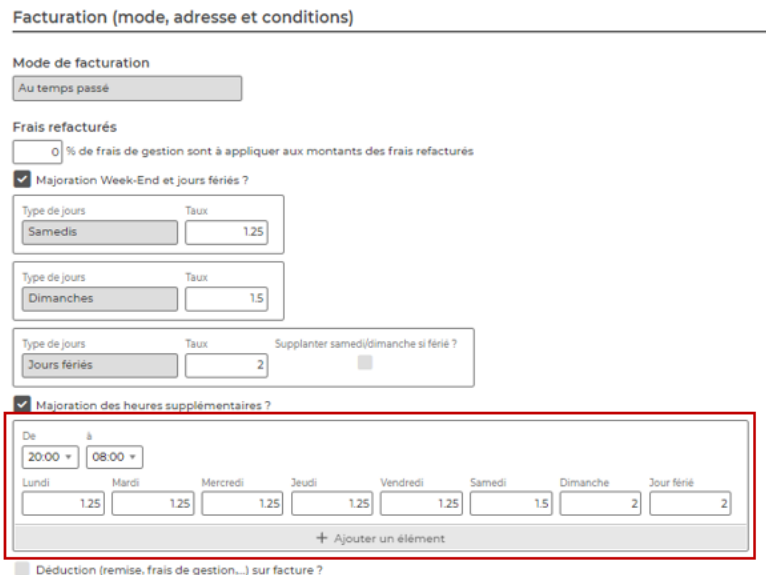

Pour une **régie**, vous avez la possibilité de préciser un tableau de plages horaires et de taux de majoration en cas de travail le week-end et jours fériés et/ou heures supplémentaires

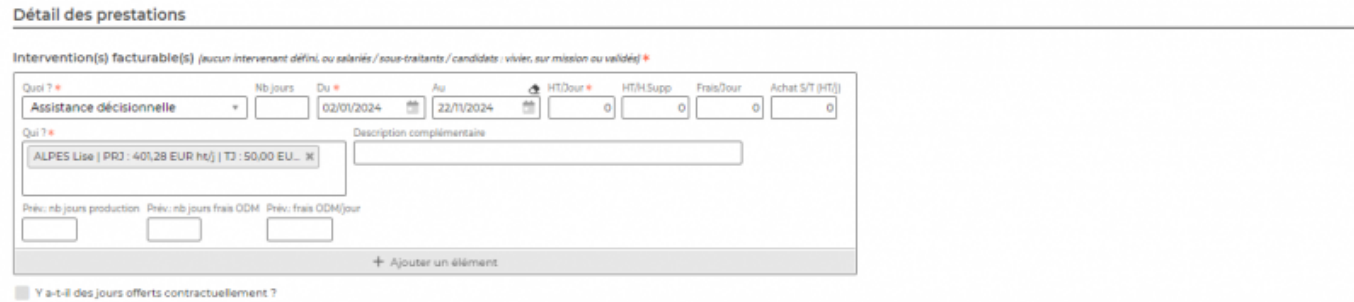

Si le ou les collaborateurs de cette régie sont amenés à faire des heures supplémentaires, alors le tarif horaire renseigné plus haut dans le formulaire pour chacun d'eux, peut être majoré automatiquement selon les heures effectuées et cela se répercutera en facturation.

#### **Gestion de l'indexation des indices Syntec**

Pour un **forfait** ou un **apport d'affaire/(re)vente**, il est possible de gérer l'indexation de la tarification sur l'indice Syntec. Pour cela, il faut que les indices Syntec soient renseignés dans l'application (voir le menu [Paramétrage des Indices Syntec\)](https://docs.veryswing.com/vsa:parametres_-_indices_syntec). Ensuite dans la partie facturation de la proposition, vous indiquez s'il y a une indexation Syntec à prendre en compte grâce à la case **Indexation Syntec**.

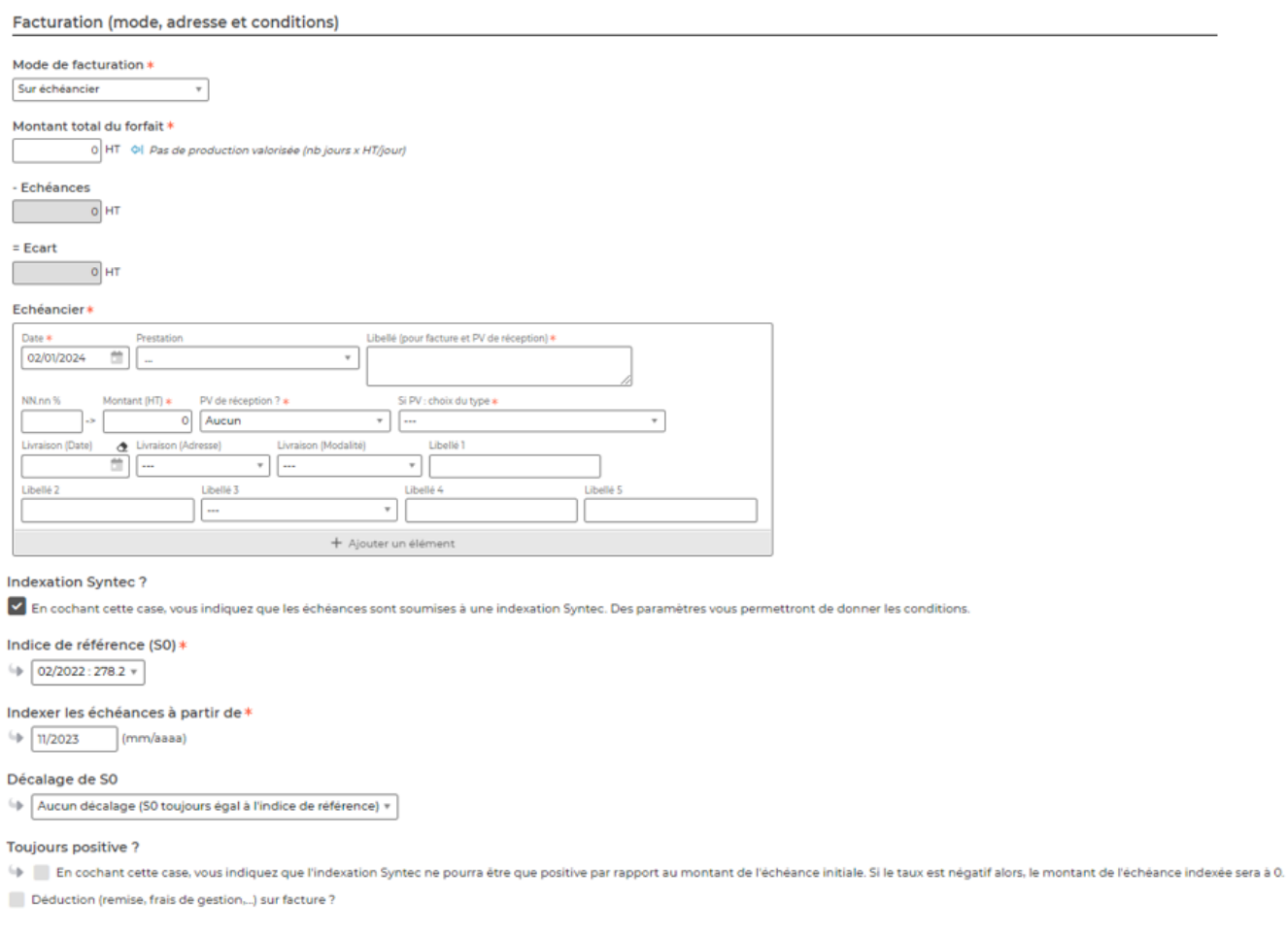

#### Trois champs apparaissent et vous permettent de paramétrer les conditions :

- · Indice de référence (S0)
- Le mois et l'année à partir desquels on veut calculer le montant révisé des échéances

Copyright © Veryswing SAS, Tous droits réservés. **6/8** copyright © Veryswing SAS, Tous droits réservés. VSActivity et VSPortage sont des marques déposées de Veryswing SAS.

Une case à cocher permettant d'indiquer que seule les indexations positives sont prises en compte pour le re-calcul des échéances.

#### **Sauvegarde de la proposition**

Une fois les informations mises à jour, cliquez sur le bouton Enregistrer pour les sauvegarder.

## <span id="page-6-0"></span>**Les actions de l'écran**

### <span id="page-6-1"></span>**Les actions globales**

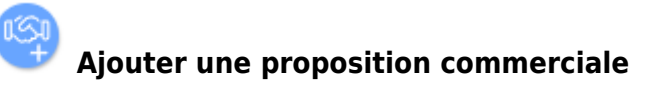

Cette action vous permet d'ajouter un proposition commerciale

### <span id="page-6-2"></span>**Les actions de masse**

Ces actions sont disponibles en sélectionnant au moins une proposition commerciale.

#### Gérer la répartition analytique de chaque volet

Cette action permet de gérer la répartition analytique d'une ou plusieurs propositions commerciales. Le formulaire permet d'ajouter une répartition à partir d'une période. La répartition peut être :

- Identique sur l'ensemble des propositions
- Commune à tous les volets des propositions si vous avez des propositions multi-volets
- Propre à chaque volet

### <span id="page-6-3"></span>**Les actions sur chaque ligne**

# $\mathscr O$  Modifier la proposition commerciale

Permet d'éditer le détail de la proposition commerciale et de faire des mises à jour : modifier les informations, les dates, les tarifs, les échéances,…

## Affaire gagnée > Convertir la proposition en affaire

Permet de convertir la proposition commerciale en nouvelle affaire. Le formulaire d'ajout d'une affaire s'ouvre et est pré-rempli avec les informations de la proposition commerciale.

Cette action est disponible uniquement pour les propositions transmises.

#### o Affaire perdue

Permet de changer le statut de la proposition commerciale la mettant en "perdue". Cette action est disponible uniquement pour les propositions transmises. Lorsque vous passez la proposition en "perdue", l'application propose de modifier la phase de vente

Copyright © Veryswing SAS, Tous droits réservés. The main extendio de la main de la maison de la maison de la VSActivity et VSPortage sont des marques déposées de Veryswing SAS.

de l'opportunité qui est liée à cette proposition.

## Transmettre pour signature en ligne

Permet d'envoyer la proposition commerciale pour une signature dématérialisée. POur utiliser cette fonctionnalité, l'add-on Constellation+ doit être souscrit par votre entreprise. Vous pouvez y souscrire directement depuis votre environnement dans VSA > Add-ons et services

#### O Attacher un document

Permet d'attacher un document électronique. Tous les documents électroniques qui complètent la proposition commerciale.

La fenêtre qui s'ouvre vous permet de choisir un fichier, puis en cliquant sur le bouton Attacher, le document se télécharge sur le serveur et s'associe à la proposition commerciale pour être consulté / récupéré à tout moment.

#### I Plus d'actions

Ce pictogramme permet d'accéder à différentes actions :

- Visualiser le contenu détaillé de la proposition commerciale : Permet de visualiser le contenu de la proposition quel que soit son statut (même pour les propositions converties en affaires). Un droit être activé dans votre groupe de sécurité (Module commercial > Visualiser le contenu détaillé des propositions (lecture seule))
- Gérer la répartition analytique de la proposition commerciale : permet d'ajouter une répartion analytique à partir d'une période sur la proposition commeciale
- Dupliquer la proposition commerciale : permet de créer une nouvelle proposition commerciale à partir d'une proposition commerciale existante.
- Générer la proposition en Word : permet de générer au format word avec votre modèle paramétré dans Commercial > Ecrans de paramétrages > Modèles de propositions
- Générer la proposition en PDF : permet de générer au format word avec votre modèle paramétré dans Commercial > Ecrans de paramétrages > Modèles de propositions
- Supprimer la proposition commerciale : Permet de supprimer une propisition commerciale si celle-ci est au statut annulée ou brouillon.

## <span id="page-7-0"></span>**Statut d'une proposition commerciale**

- **· Brouillon**
- : Transmise au prospect ou au client
- : Annulée
- : Gagnée Convertie en affaire
- : Affaire perdue